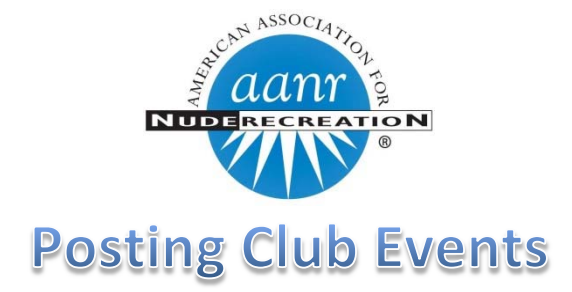

We are excited to offer **AANR Affiliated Clubs and Resorts** the opportunity to promote their events on www.AANR.com.

The AANR Website has a lot of web visitors and offers an excellent way to help get the message out about all the

amazing events you have planned in your club.

This User Manual will provide a step‐by‐step guide how to request a Login to the platform and how to create a new event post.

**1) This opportunity is limited to AANR Affiliated Clubs and Resorts** (Landed & Non‐Landed). As such, the Create Events area on the AANR website is password protected.

## **Step #1:**  https://www.aanr.com/request‐login‐to‐upload‐club‐events

If you are affiliated with the club you wish to post events for, please Submit the form on the page linked above to **Request a Login** and you will be contacted the next business day. If you are approved to create Club Events on AANR.com, you will receive a Password which you will use to login to the Create Events section.

2) When you are ready to post an event click: https://www.aanr.com/submit-club-event Once on the Submit Club Event page >> Click the **Login link** In the Login box that appears, use the email you used in the request form and the password AANR sent you.

**3)** Once you login you will be redirected back to the same page where you now find the Create Event Module enabled to begin creating your event where you will click the **Add New Event** button highlighted below.

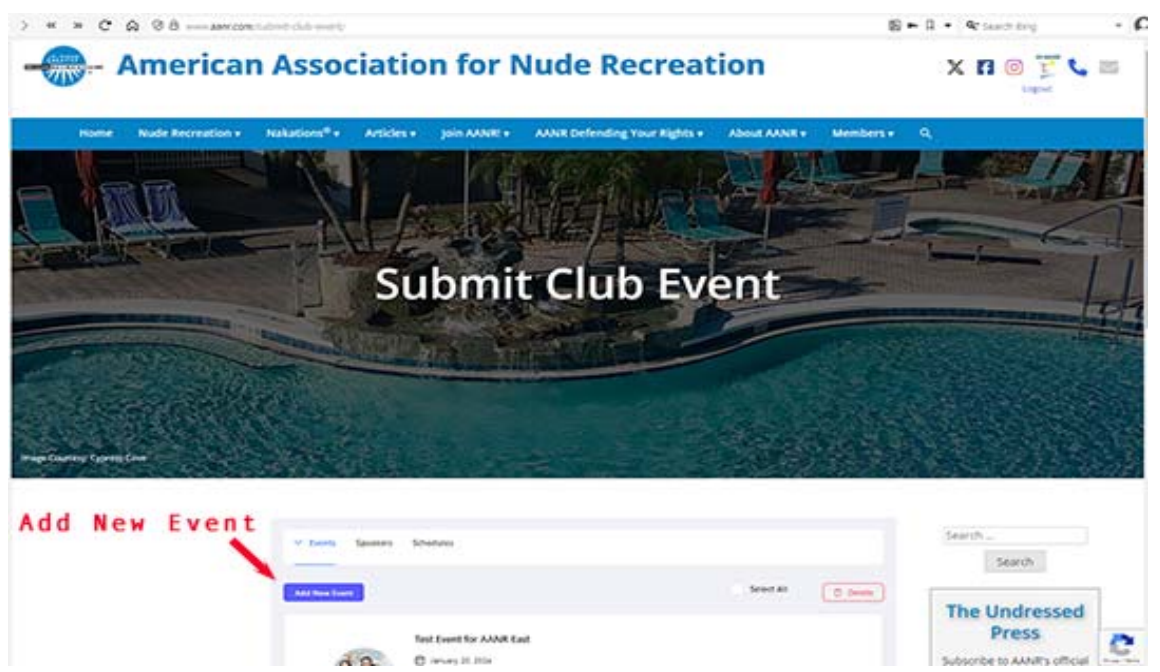

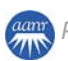

- **4) a. Event Title => Prepended with Club Name: (i.e. Sunny Resort: Bare Buns Spring Dance).** 
	- **b. Event Content: Details about your Club Event.** (Hint: Use some *descriptive adjectives* to add energy)
	- **c. Add Images including the Event Featured Image and a Banner Image**
	- **d. Select which AANR Region your club resides.**

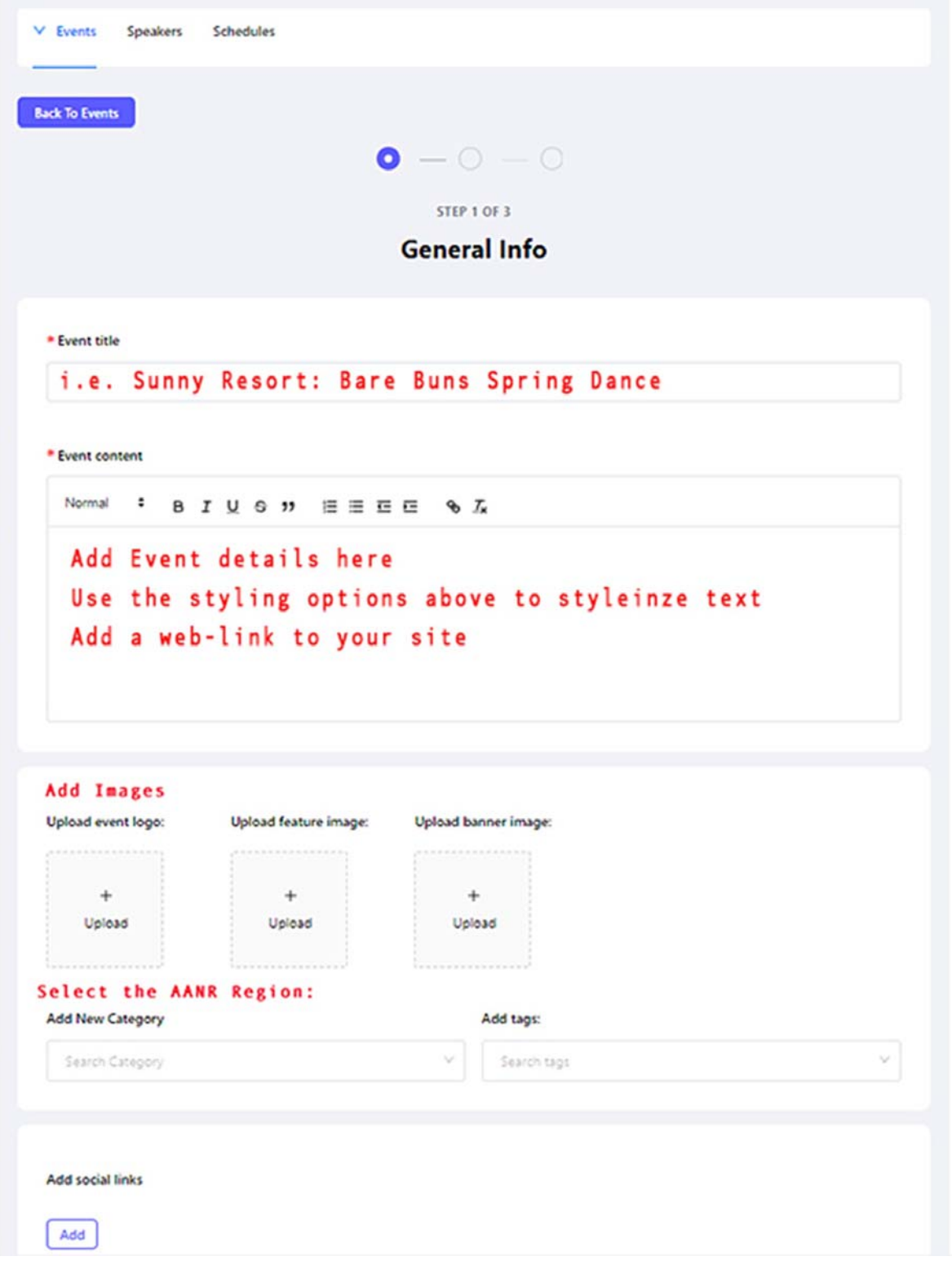

## **5) Add Event Dates and Times**

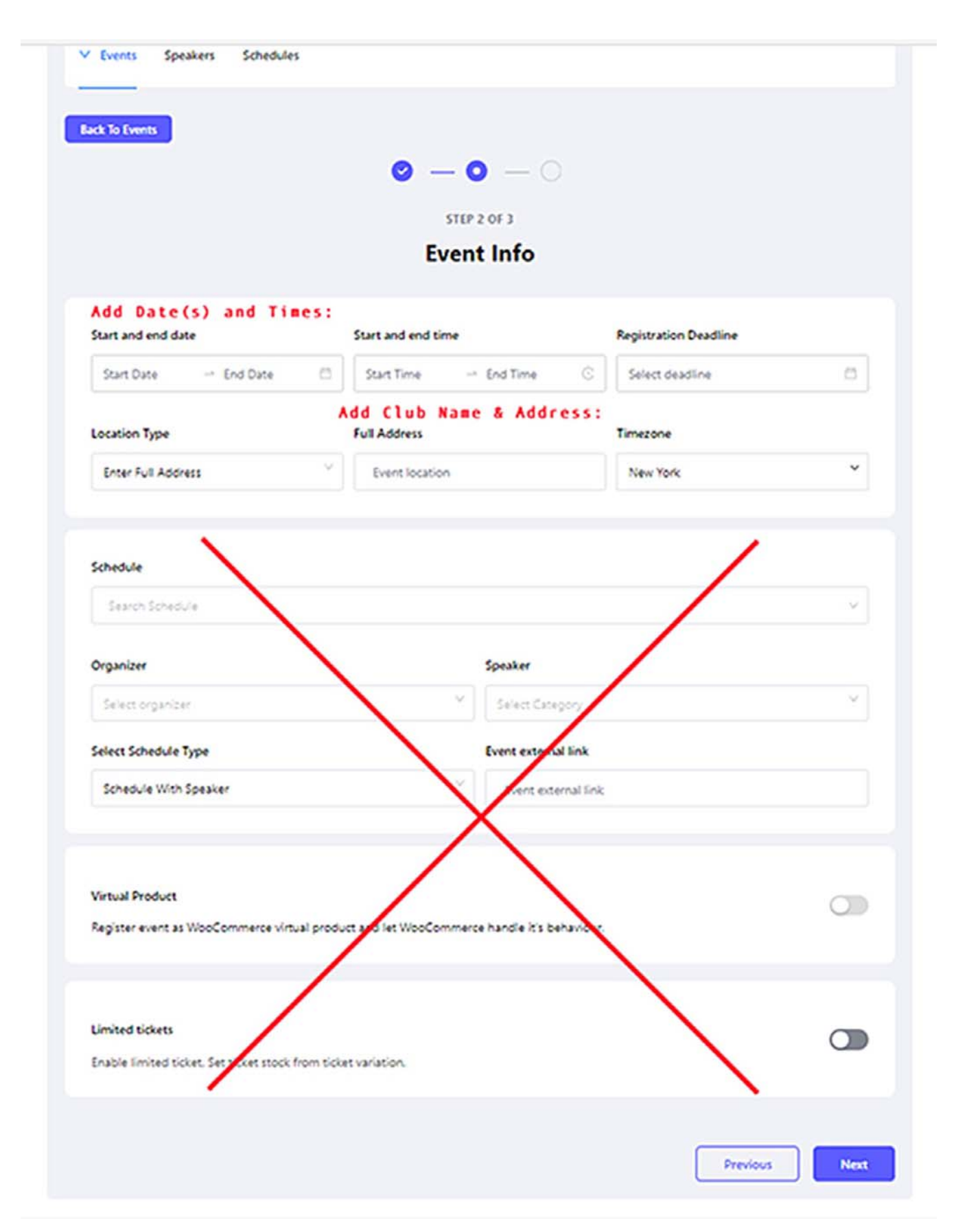

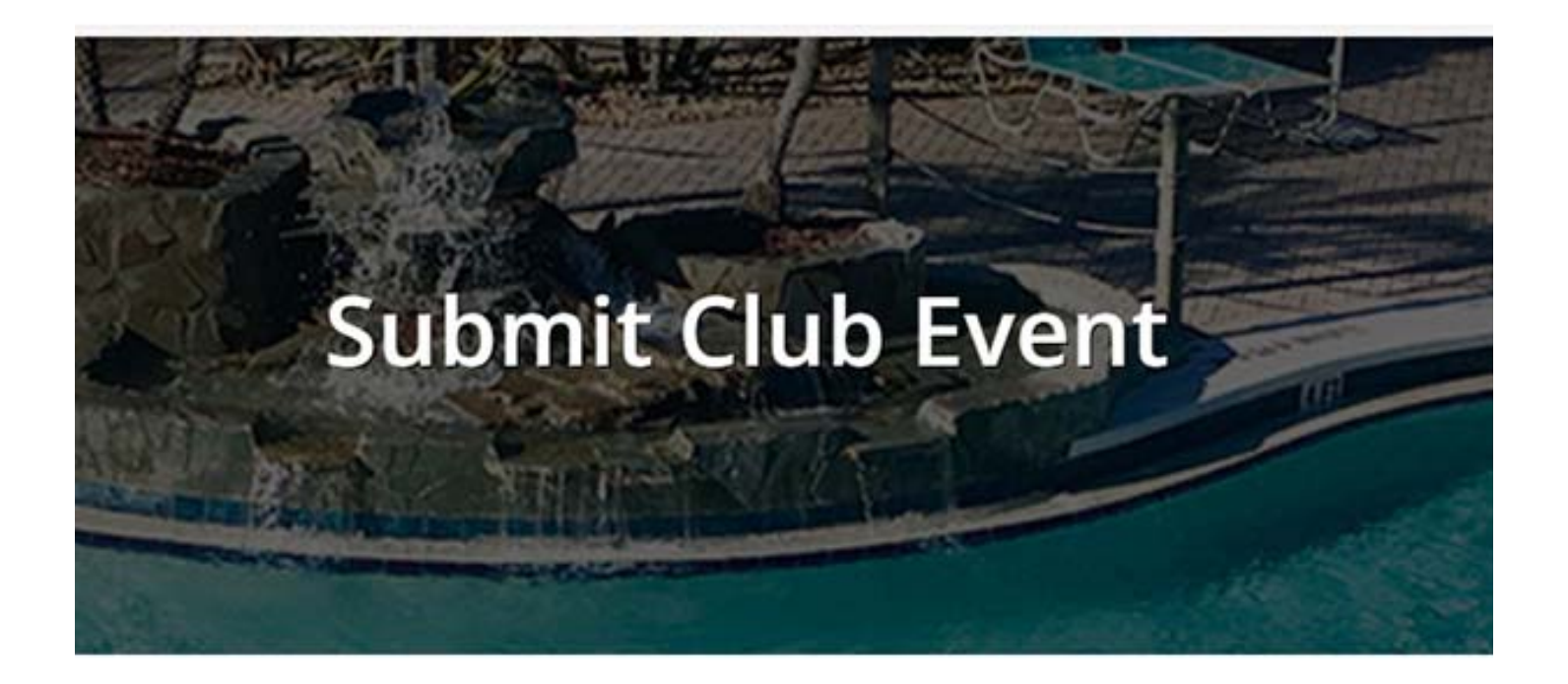

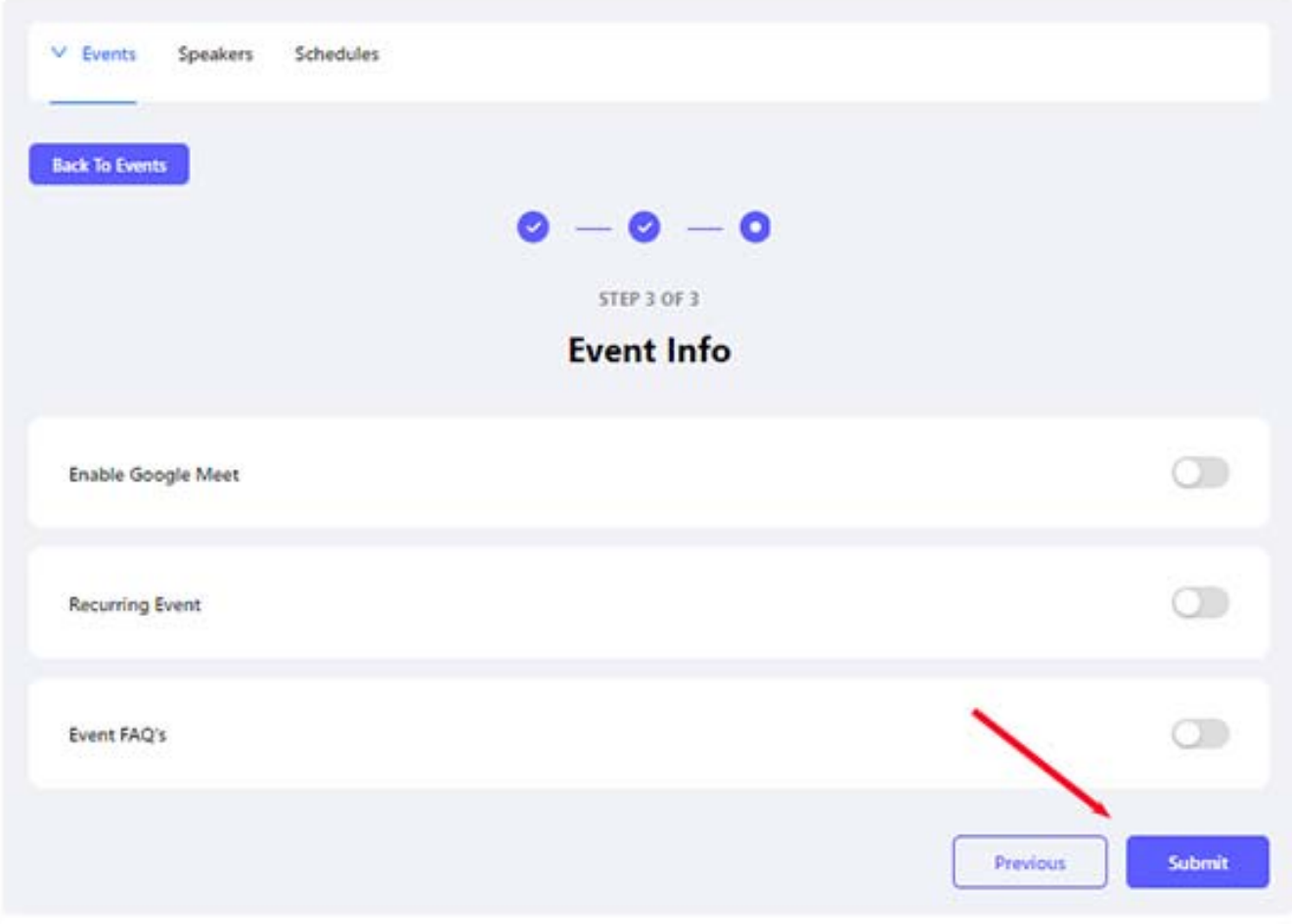

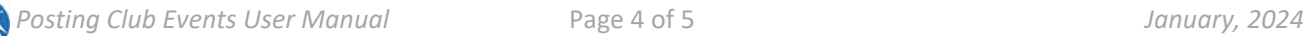

## **Example of Final Result:**

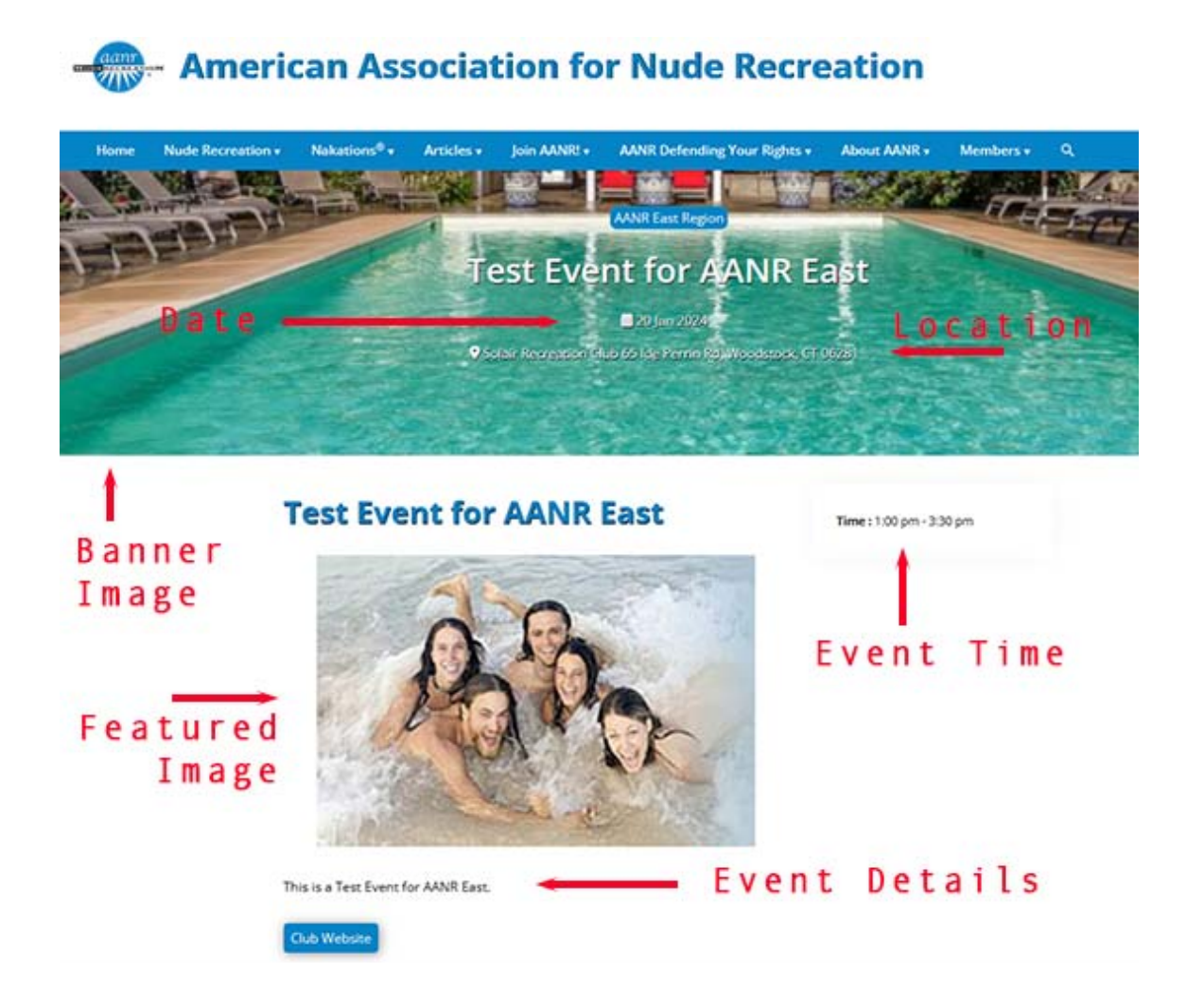

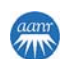